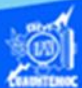

## **Creación de la estructura básica, mediante etiquetas html en el bloc de notas**

**Procedimiento para crear el archivo portada.htm en el bloc de notas**

El objetivo de la actividad de aprendizaje 1 parte 1 es aprender la estructura básica de una página web, a través de la escritura de las etiquetas del lenguaje html en el bloc de notas, es decir, el editor que viene con el sistema operativo de Windows.

A continuación, se describe paso a paso el procedimiento a seguir para la elaboración de la actividad de aprendizaje 1 parte 1.

1.- Abrir el bloc de notas del sistema operativo Windows, mediante los siguientes pasos:

2.- Dar un clic en el botón inicio

3.- Elegir la opción todas las aplicaciones

4.- Desplazarse a la sección llamada accesorios

5.- Elegir la herramienta del bloc de notas, dando un clic sobre ella.

6.-Aparece la ventana de la aplicación llamada bloc de notas.

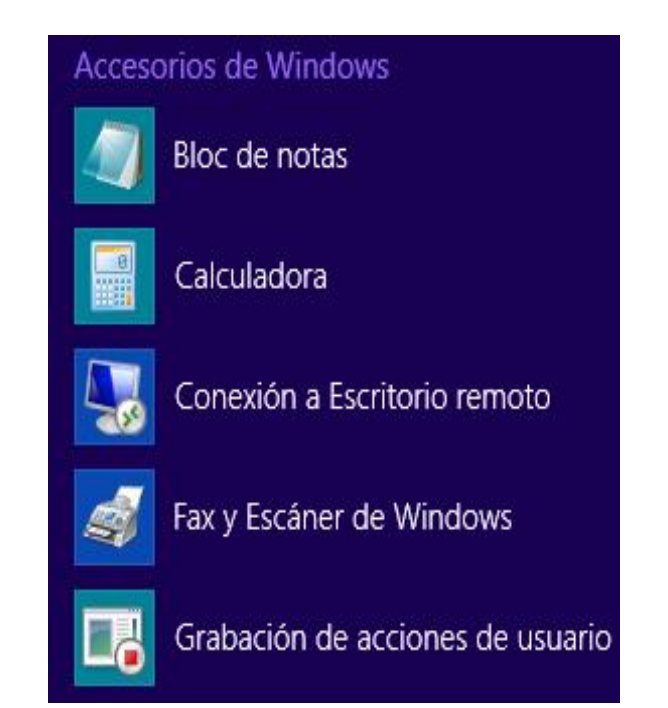

7.- En el editor de texto llamado bloc de notas, teclear las etiquetas básicas para la realización de una página web, escribir la etiqueta de apertura <html>, en la primera línea.

8.- En otra línea, teclear la etiqueta de apertura <head>.

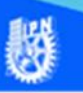

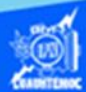

9.- En la siguiente línea, y digitar la etiqueta de apertura <title>, enseguida escribir el texto "portada o bienvenida a la escuela", el cual sirve para identificar la página web en la red de Internet.

10.- En la misma línea, escribir la etiqueta de cierre </title>

11.- En otro renglón, teclear la etiqueta de cierre </head>

12.- En la siguiente fila digitar la etiqueta <body>, la cual nos indica que empieza el cuerpo de la página web, en esta sección se escribe el contenido que se visualiza en el Internet.

13.- Después de la etiqueta <body>, pero en otro renglón, teclear el contenido que se indica enseguida, cabe hacer notar que se emplea una etiqueta <br>>>br>, la cual nos permite un salto de línea, para mostrar el contenido de una manera más distribuida en la página web.

El contenido a teclear es el siguiente:

INSTITUTO POLITÉCNICO NACIONAL <br>

<br>

Bienvenido a la página web del C.E.C.y T. 7 "Cuauhtémoc"<br>

 $thr>$ 

Se te hace la más atenta invitación para que visites tú Centro de Estudios Científicos y Tecnológicos No. 7 "Cuauhtémoc", del Nivel Medio Superior del Instituto Politécnico Nacional, para que observes la excelente infraestructura e instalaciones tecnológicas, científicas, culturales y deportivas. Además conozcas la pertinente y actualizada planta docente, personal de apoyo y administrativo que atenderá con mucho agrado tus demandas

académicas, culturales y sociales. <br>

<br>

Visita nuestras instalaciones <br>

<br>

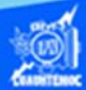

Te esperamos con mucho gusto. <br>

14.- En otra línea escribir la etiqueta de cierre </body>

15.- En otro renglón digitar la etiqueta de cierre </html>, con ella se termina la estructura básica de una página web, que en este ejemplo, muestra la bienvenida a la unidad académica. El código en el bloc de notas de Windows queda como se muestra en la siguiente figura.

Cabe hacer notar que el párrafo de bienvenida se escribió en varias líneas, sin embargo, puede teclearse en menos renglones, pero al final debe contener la etiqueta <br>

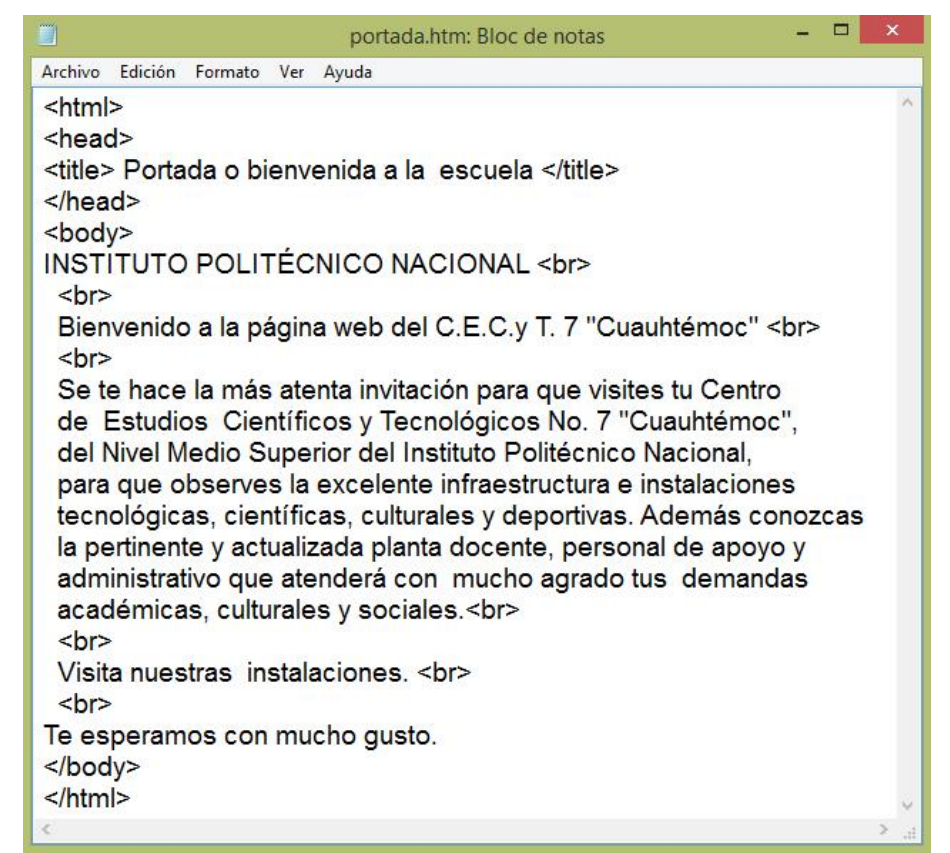

16.- Una vez terminado y revisado el código de la página web, hay que guardar el archivo de la siguiente manera: ir al menú principal del bloc de notas, y dar un clic en la opción de archivo.

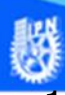

Computaci

17.- Seleccionar la opción de guardar como.

18.- Se abre el cuadro de diálogo, guardar como, ir al cuadro de texto guardar en, y seleccionar la carpeta Humberto y dentro de ella, elegir el folder cecyt 7 2IVE.

19.- En el cuadro de texto, donde se escribe el nombre del archivo, teclear portada.htm, como se muestra en la figura.

20.- Por último, dar clic en el botón de guardar.

21.- Una vez guardado el archivo portada.htm, visualizarlo en cualquier navegador, de la siguiente manera: abrir la aplicación llamada Internet Explorer, dando un clic en el icono ubicado en la barra de tareas.

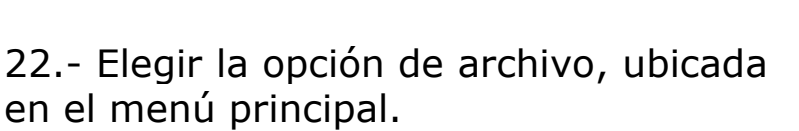

23.- Seleccionar la opción de abrir, y aparece un cuadro de diálogo.

24.- Dar un clic en el botón de examinar.

25.- En el cuadro de diálogo de Windows Internet Explorer, ir al cuadro de texto donde se pone la ubicación del archivo y seleccionar la carpeta de Humberto y posteriormente el folder de cecyt 7 2IVE.

26.- Aparece el archivo llamado portada.htm, seleccionarlo para que lo indique en el cuadro de texto de nombre.

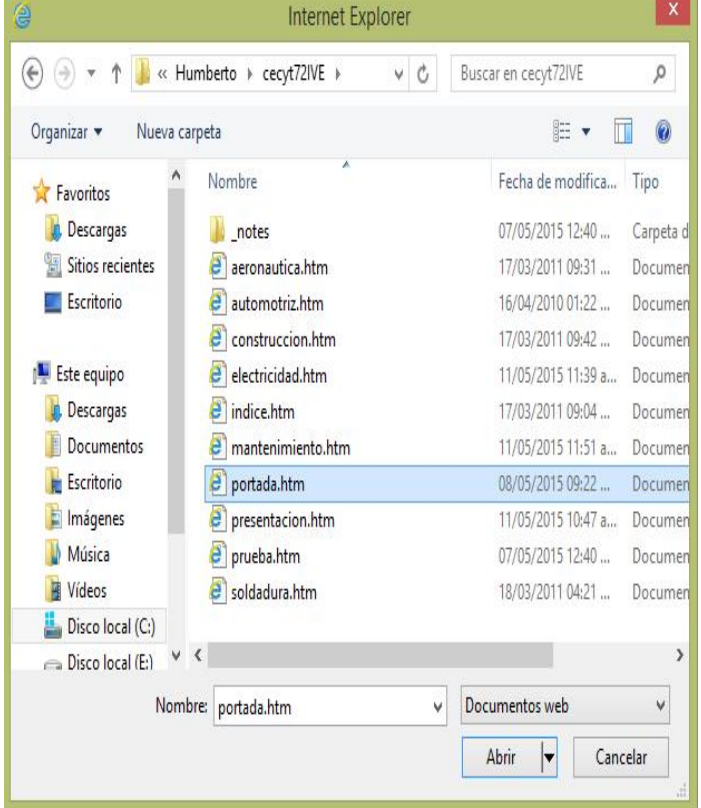

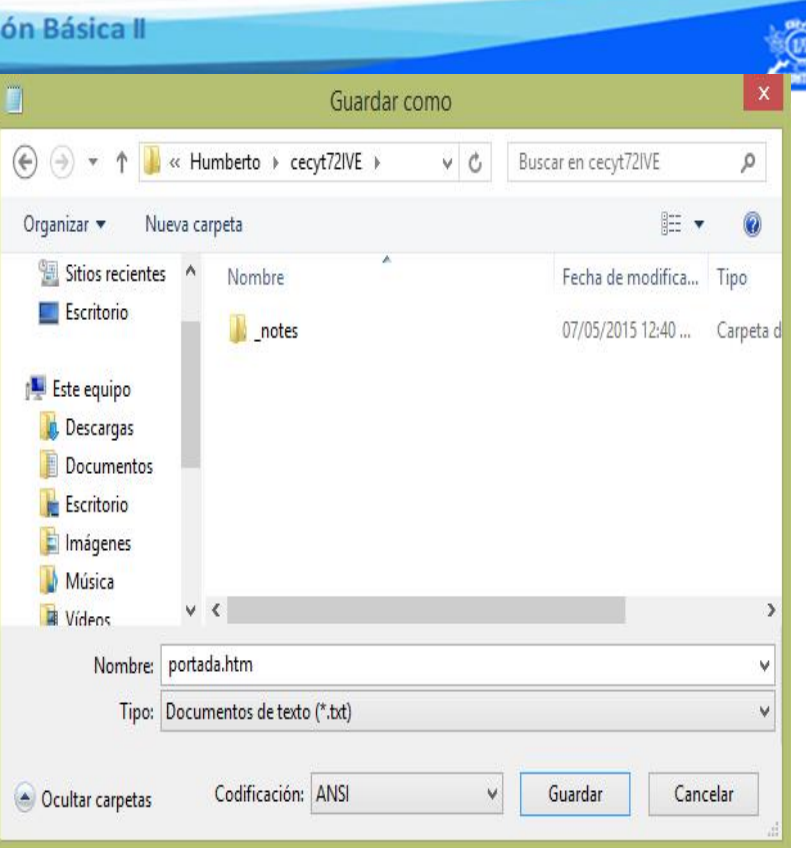

27.- Por último dar un clic en el botón abrir, como se muestra en la figura.

28.- Aparece el cuadro de diálogo abrir, con la trayectoria completa del archivo portada.htm para visualizarlo en el navegador de Internet Explorer, terminar dando un clic en el botón de aceptar.

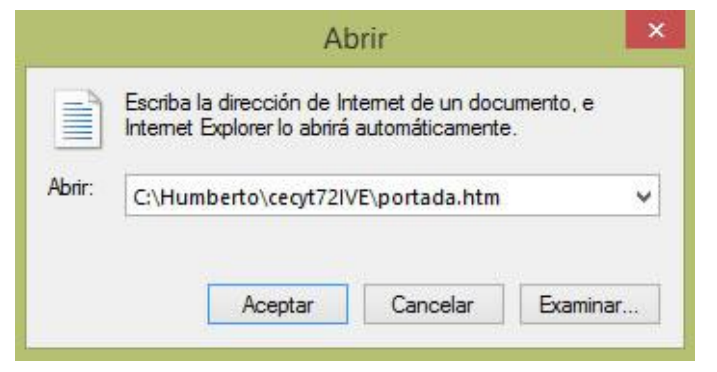

29.- El archivo de portada.htm se muestra en el navegador de Internet Explorer, cabe mencionar que se observa el contenido de la bienvenida, sin embargo, carece de formato de texto y de una buena presentación, por ahora se visualice sin errores de programación en la estructura básica de una página web, como se muestra en la imagen.

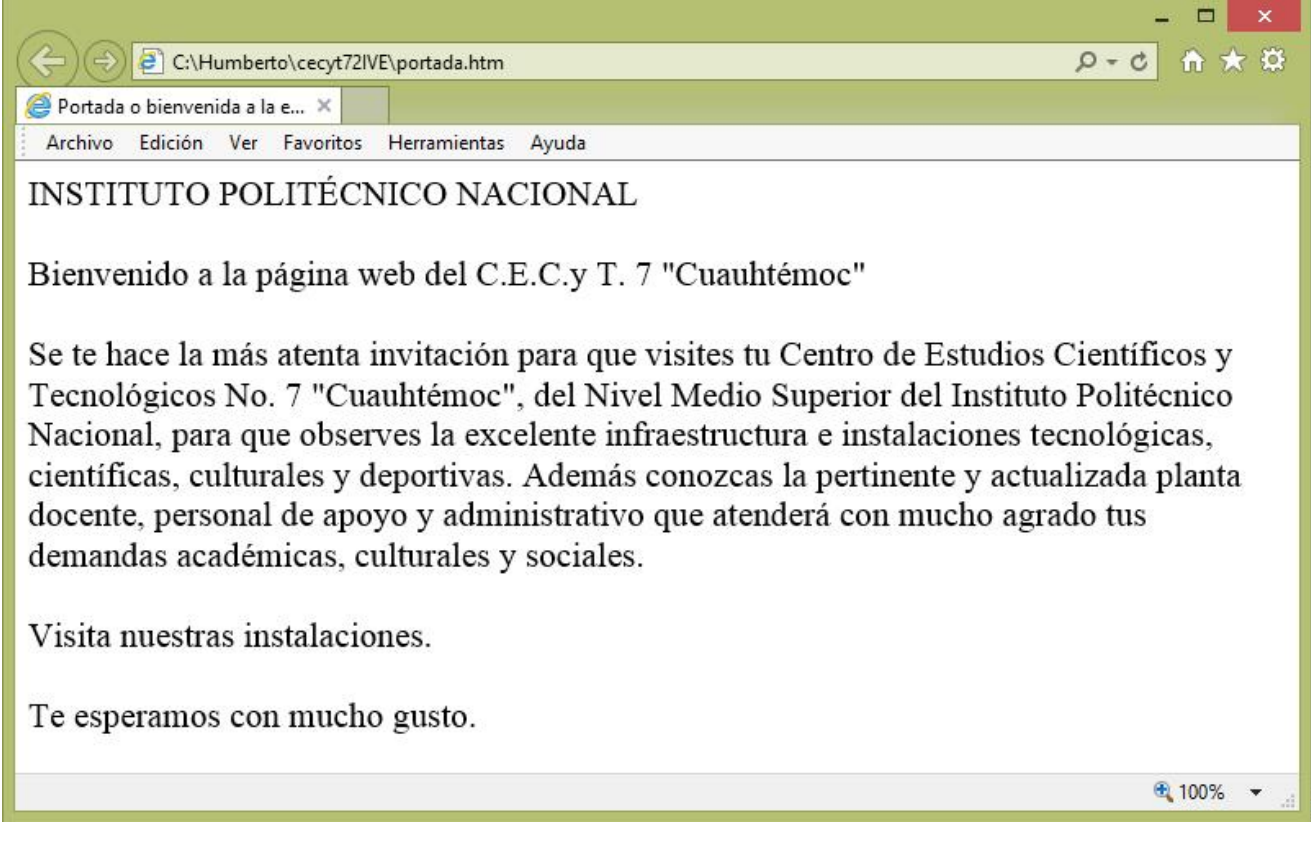